# **Course Change eForm**

The Course Change electronic form (eForm) allows you to request:

- **Course Exchange:** Switching out one registered course for another
- **Add:** To be added to a course that hasn't started yet.
- **Late Add:** To be added to a course that's already started.
- **Drop:** To be removed from a course. The course will no longer appear on your transcript.
- **Withdraw:** To be removed from a course. Transcript will show a "W" grade for the course.

#### **When to Submit eForm**

The Course Change eForm can be submitted throughout the semester se[e Adding, Dropping, and Withdrawing](https://www.century.edu/students/recordsregistration-office) for deadlines.

Submit an eForm for each course change request.

### **How to Access eForm**

Go t[o Records/Registration Office page](https://www.century.edu/students/recordsregistration-office) and select Course Change eForm under the Find a Form section. If prompted, sign in with your StarID and StarID password. Depending on the web browser you're using, the log in window may look different (see examples below).

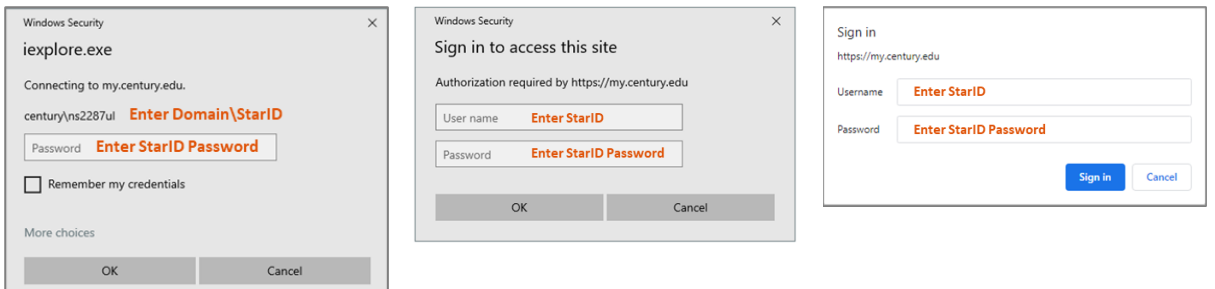

#### **Need login help?**

Contact the Student Help Center during [business hours:](https://www.century.edu/support-services/technology-services/computer-center)

- In-person: Computer Center E1710
- Phone: (651) 779-3295
- Email[:studenthelp@century.edu](mailto:studenthelp@century.edu)
- Online: [Contact Student Help](https://www.century.edu/contact-student-help)

#### **Need help filling out the form?**

Contact the Records Office durin[g business hours:](https://www.century.edu/students/recordsregistration-office) In-person: Room 2220, West Campus Phone: (651) 779-3299 Email[: Records@century.edu](mailto:Records@century.edu)

#### **eForm Instructions**

It's recommended that you have course information on hand before you begin completing the form.

- For course information, visi[t Course Search in eServices.](https://eservices.minnstate.edu/registration/search/basic.html?campusid=304&_ga=2.223885848.223068019.1597333540-553618528.1597164032)
- To view your course schedule, go to [View/Modify Schedule in eServices.](https://eservices.minnstate.edu/registration/schedule/view.html?campusid=304)

#### **1. Course Change Information section:**

a. Select the academic year and term you want to make changes to.

Select Academic Year\* **Please Select**  $\checkmark$ 

Select Semester Term\* **Please Select** 

 $\checkmark$ 

b. Answer the initial and follow-up questions to determine your course change type.

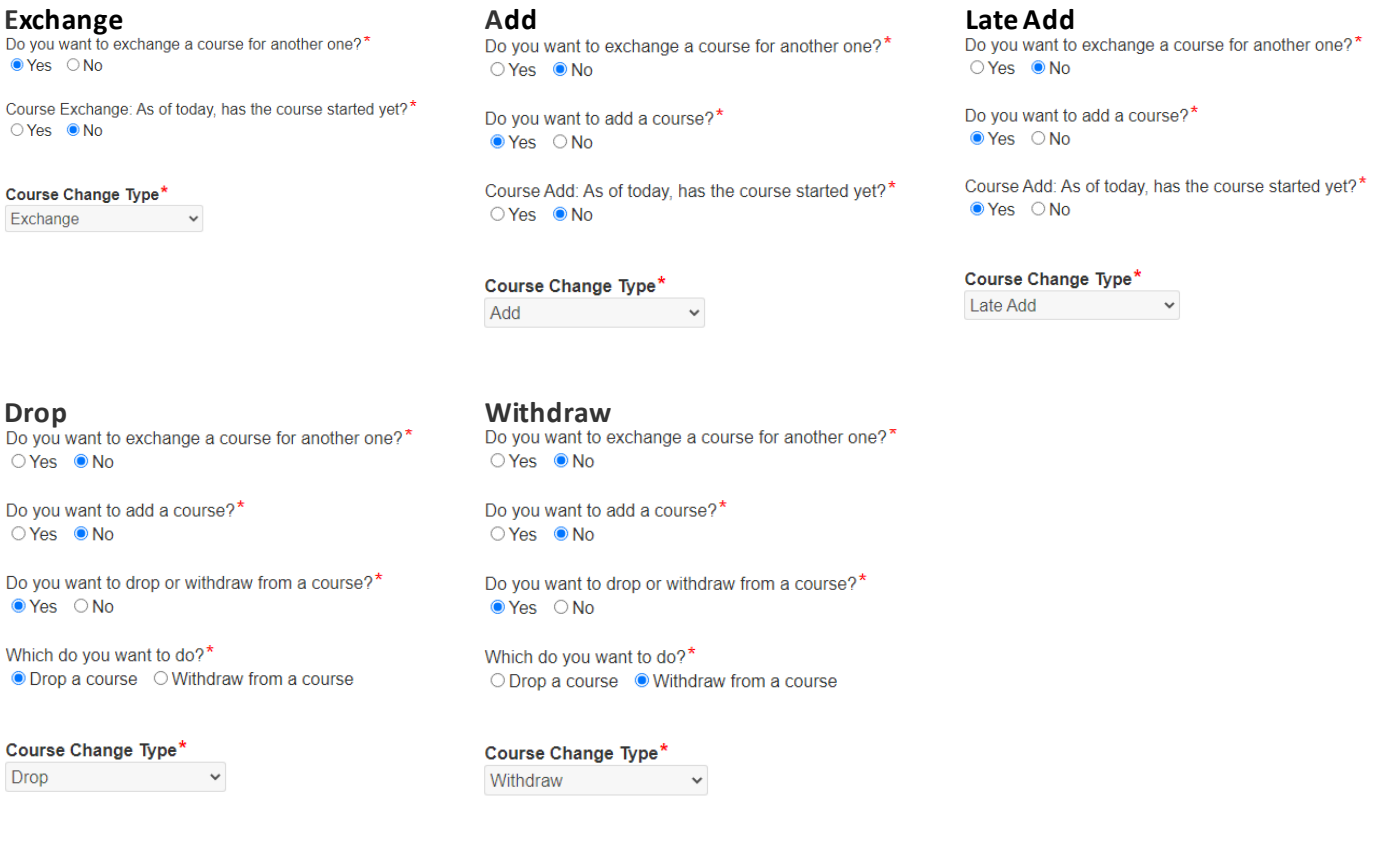

- **2. Student Information section** Your student information should auto-populate from your student records. If your information doesn't auto-populate, complete the required fields.
- **3. Add a Course and/or Drop a Course sections:** Based on the "Course Change Type" answer, complete the Add a Course and/or Drop a Course section(s).

Sections with red asterisks (**\***) are mandatory fields and must be completed to submit the form.

You will need the subject and course ID to complete this section. See chart for reference.

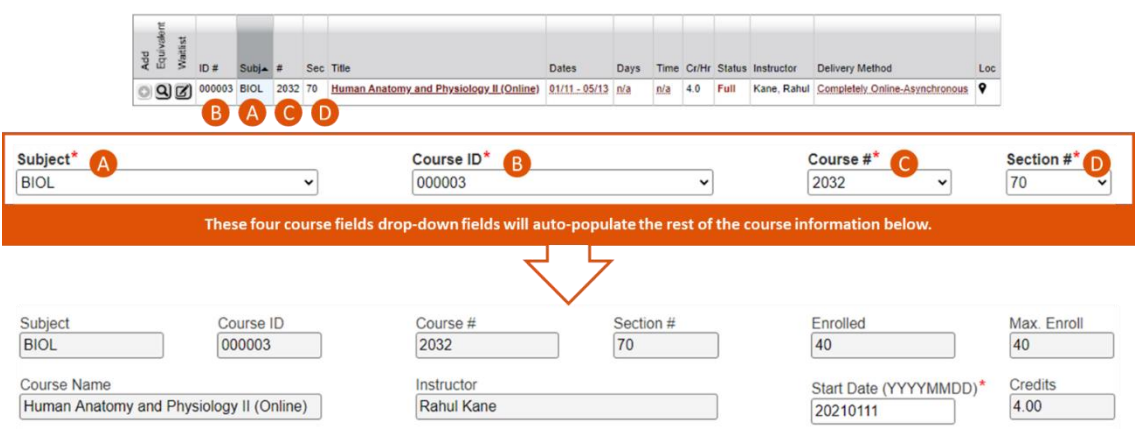

#### **4. Electronic Signature:** To sign the form electronically complete the following fields:

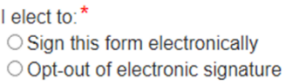

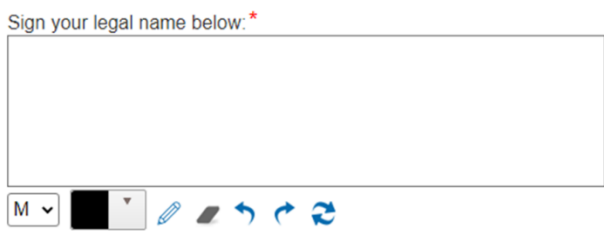

By checking this box:\* □ I agree to, and understand, all electronic signature terms and conditions.

### If you don't want to submit the form electronically, you can print the form by selecting:

I elect to:\* ○ Sign this form electronically Opt-out of electronic signature

I Important: You have elected to opt-out of the electronic signature option. Upon submission, you will receive a PDF copy of this form for you to print out and submit in-person to the Records Office.

## **What happens next?**

- Upon submission, you will receive an automated confirmation email.
- If this submission is for a **late add** request, the faculty displayed in the Add Course section will need to approve this request before the course can be added by the Records Office to your semester schedule.
- If this submission is for a **course exchange**, **add**, **drop**, or **withdraw**, the Records Office will process your request within the next 3 business days.
- If you have **not**met the course prerequisites, the Records Office will forward the request to the faculty displayed in the Add Course section.
- You will receive an email from the Records Office once your form has been processed.